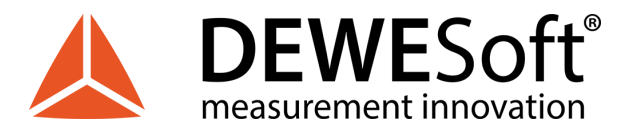

# **Dewesoft VMC2020 How-To Guide for the Conference Hopin Platform**

The Hopin platform allows us to keep all elements of our conference in one place with a unified look and feel.

Check out our practical guide and get the most out of Dewesoft VMC2020 by familiarizing yourself with all the functionalities the Hopin platform has to offer.

### **1. How do I access the Dewesoft VMC2020 Hopin?**

You can access VMC2020 Hopin with the press of one button. Literally. Everybody, who has already registered for the VMC2020 by fulfilling the registration form will receive an email with an invitation to login to the selected day. You will have to join each conference day separately.

**Browser:** For the best VMC2020 Hopin experience, the guys at Hopin recommend using the latest versions of Chrome or Firefox to guarantee the best experience. Please avoid any Brave, Safari, and Microsoft IE or Edge since these browsers lack the modern web technologies support necessary for online events to run in a web browser.

Note: Sometimes, third-party extensions can affect the experience by blocking some of the Hopin interface elements. That's why we also recommend opening the event in Incognito mode on Chrome or Private tab on Firefox.

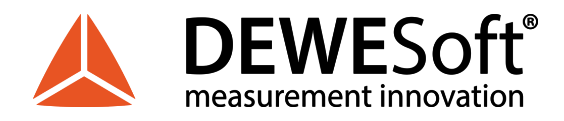

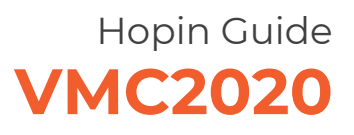

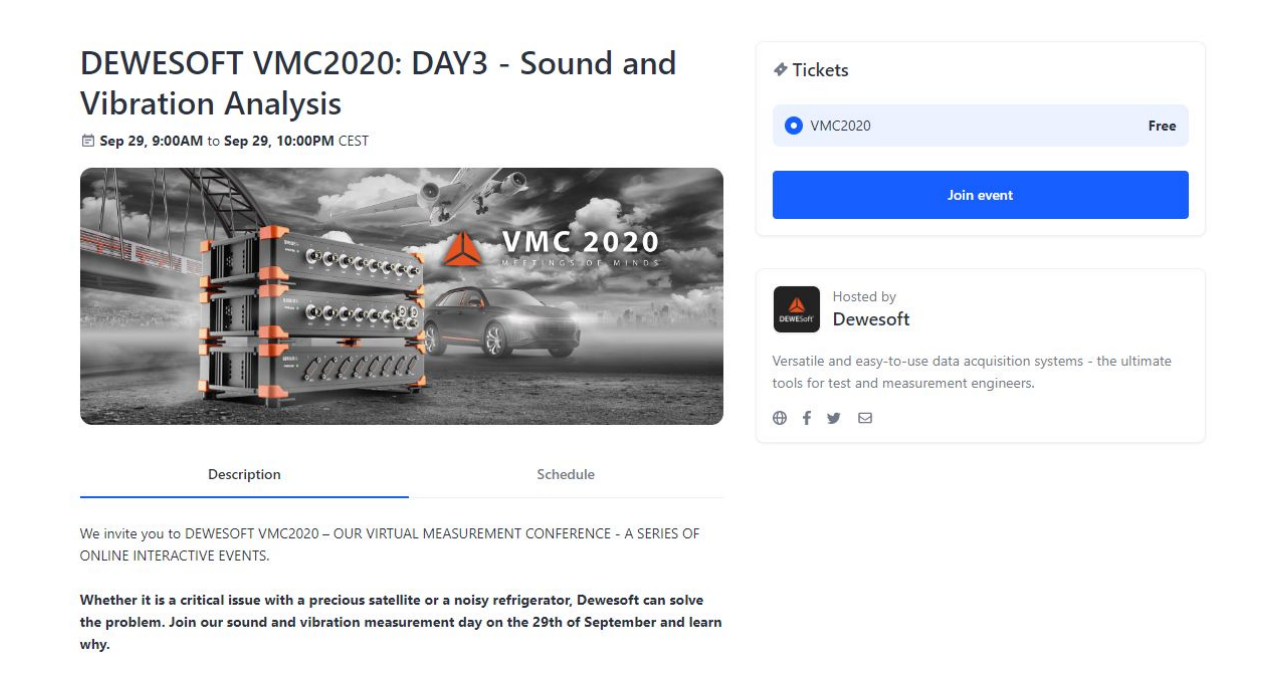

After clicking the **"Sign in" button**, a new browser window or tab will open with a welcome message and invitation to join the event. We suggest that you **Add event to calendar** not to miss it. Hopin automatically sends you reminder emails 24 hours before and 1 hour before the event begins.

Once you are in, you'll be able to access the event once it starts.

### **2. How to navigate through the VMC2020?**

The VMC screen is divided into 3 main areas

#### **A: Virtual rooms**

- **B: Conference screen**
- **C: Life chat**

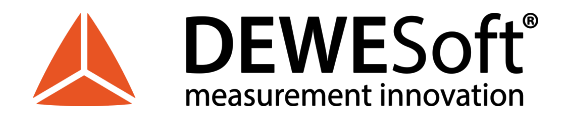

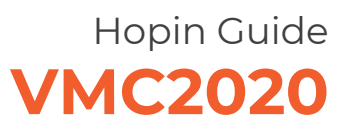

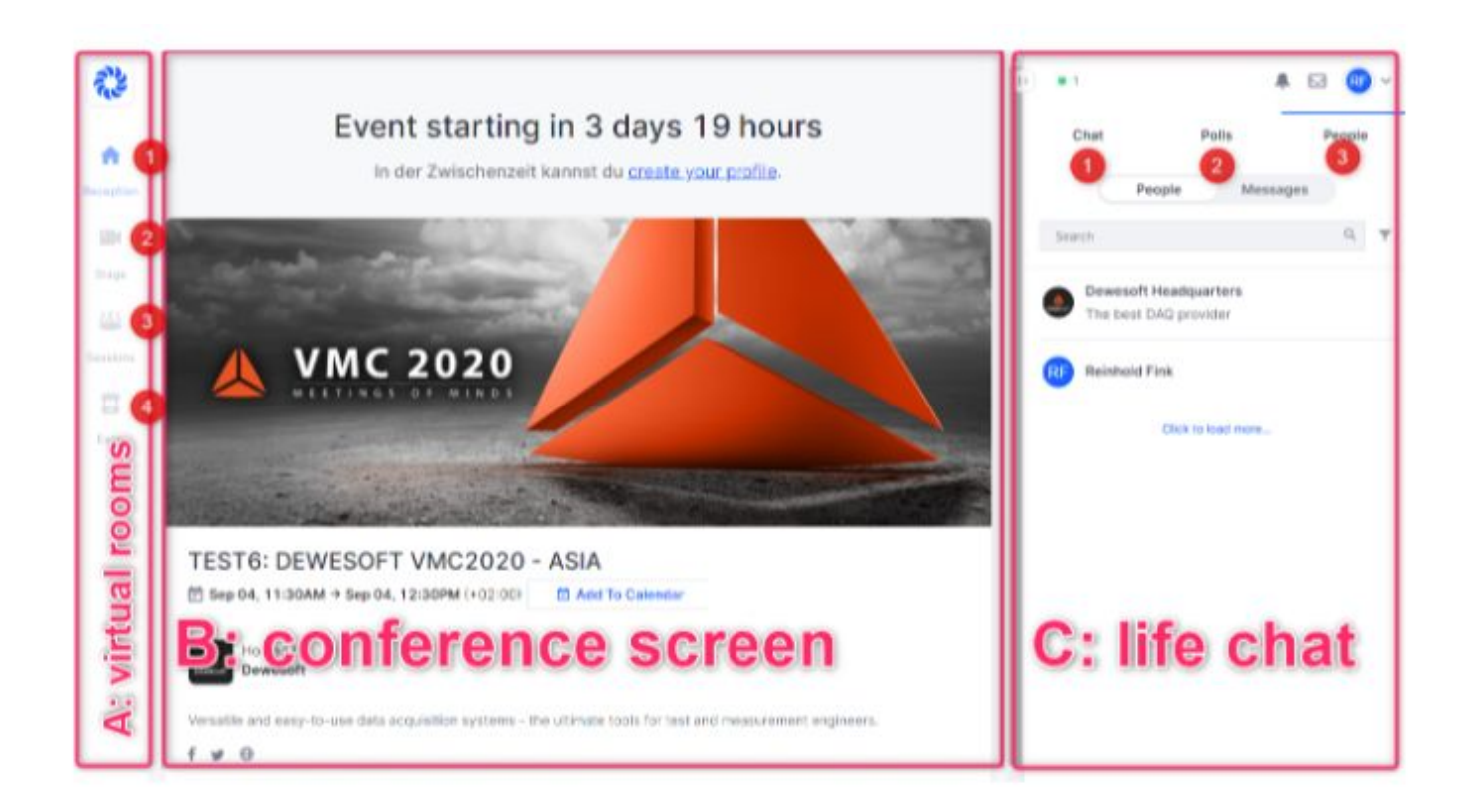

# **A: Virtual rooms**

#### **(1) Reception**

The Reception area is the welcome page or "lobby" of our event. The **VMC2020 Reception** gives you an overview of all activities of the conference day. From here you can access all other sections of the platform – Stage, Sessions, and Expo area.

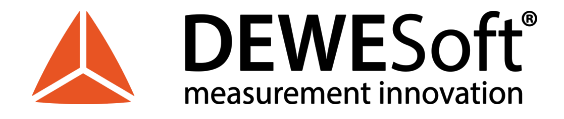

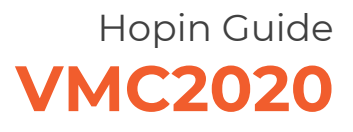

#### Event starting in 1 week 6 days

In the meantime you can create your profile or preview the event.

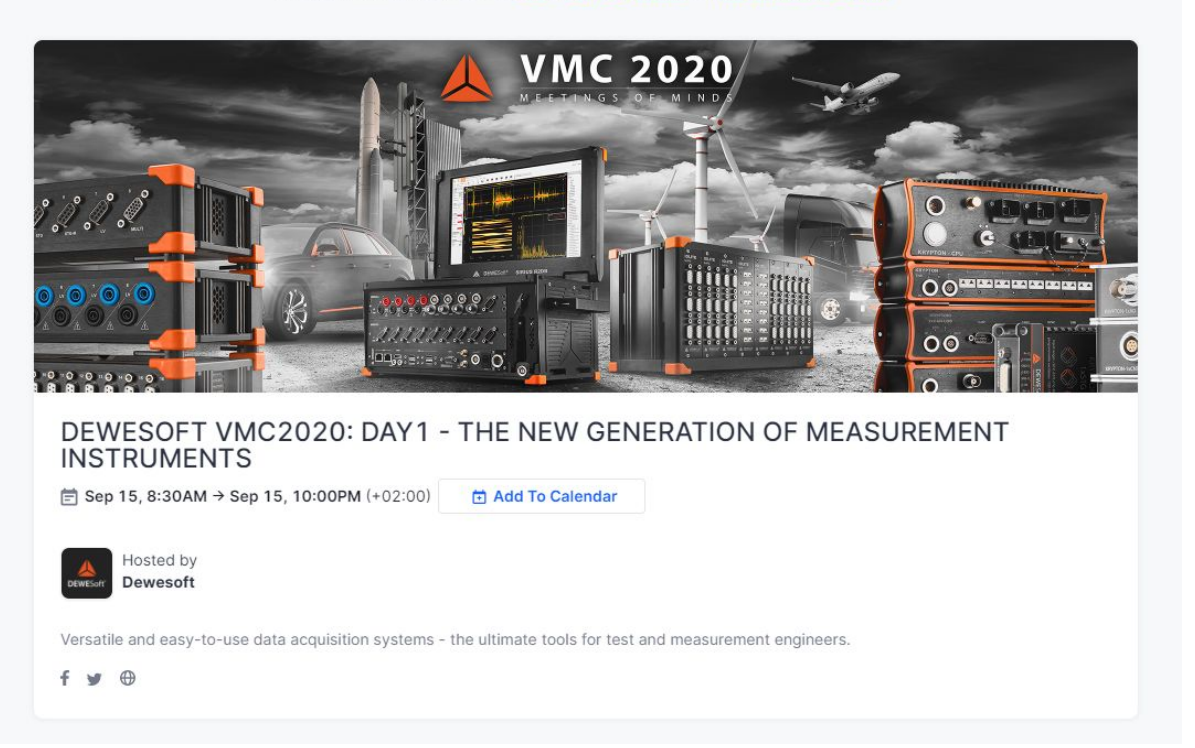

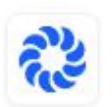

#### **(2) Stage**

The VMC2020 Stage is where you get to watch **VMC2020's keynote lectures and panels** during all five days of the event. The agenda is available in the event Reception description and [here](https://conference.dewesoft.com/schedule). You can great attendees, write questions to the presenters through the Chat of the stage.

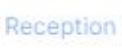

 $\Box$ 

Stage

#### **(3) Sessions**

In this section, you will find all **Guest lectures and Q&A sessions**. They are going on in parallel. Check the **Schedule** of all sessions in the event Reception description.

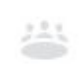

In sessions with multiple people, **double-clicking on a specific screen allows you to enlarge it** and bring it into focus. Each session has a **session chat** - separate from the event-wide chat - where you can interact with the session speakers.

Sessions

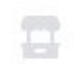

Expo

You can also join the session and take part in the discussion by clicking Join with Video and Audio. A separate session for individual attendees can be created on request. Contact the organizer in **HQ Help center** if you have special requests.

 $4/7$ 

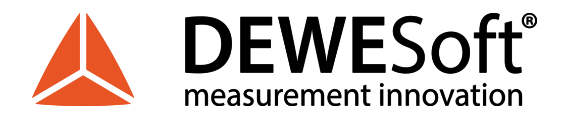

#### **(4) EXPO Area**

The Expo area is the virtual exhibitor hall with booths. The first booth you will come to at the Expo area is **HQ Help Center**. We will make sure you don't get lost in cyberspace or between the venues. The Dewesoft team will guide you safely through the program.

You are welcome to visit **Dewesoft teams from around the world** on their **Booths** and get to know the people, who will support you in meeting your professional challenges.

On each conference day, your local Dewesoft representatives will welcome you starting 30 minutes before the actual conference. Click your local booth!

The Expo area will be open during the conference program - you talk to the local team at any time. Each subsidiary will have a booth in the area, each day of the conference.

Booth can feature live meetings with Dewesoft representatives, pre-recorded videos, special offers, and customized button CTAs.

### **B: Conference screen**

You will see the selected "rooms" or presentation here.

**Schedules** provide a clean structure and source of information for your attendees to know what's happening during the event, where they should be, and when. Currently scheduled areas of the event are marked with a red LIVE tag.

Daily schedules can be changed, please stay tuned and don't miss notifications from the organiser.

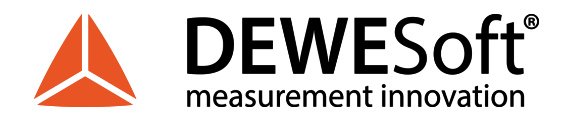

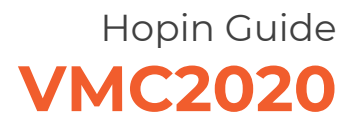

**C:**

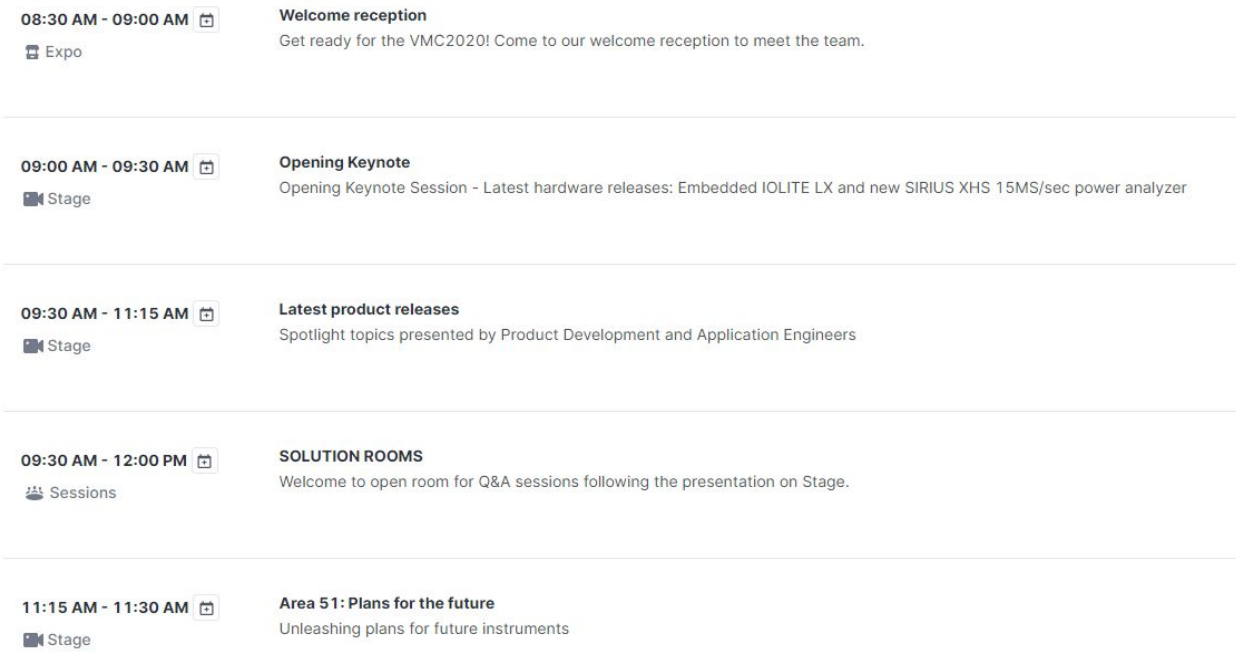

# **C: LIVE chat**

In all sections of the Hopin platform, there are **three tabs on your right-hand side**:**Chat, Polls and People tabs**

(1) The **Chat** tab allows you to send messages visible to all participants of the event. In the sessions, you can switch to the chat visible only in the Session you are participating in. The Chat tab is also where you will see occasional important messages from the organizers popping up.

(2) The **Polls** tab is where we will be asking you for your feedback during the event using live polls - and for you to vote for the customer story to win the **Grand Prize for Best Customer Story 2020**.

(3) The **People** tab lists all participants that have joined the event. You can send a direct message to any participant by clicking on their name.

# **3. Hopin Video Tutorial**

[This official video tutorial](https://www.youtube.com/watch?v=QRBVbUCNTTg) will show you how to use Hopin as an attendee. [Hopin Live Event Demo](https://www.youtube.com/watch?v=JgGVOlbOPUU) [\(Attendee Experience\)](https://www.youtube.com/watch?v=JgGVOlbOPUU) will give you even more insight into future events.

### **4. VMC2020 Hopin FAQ**

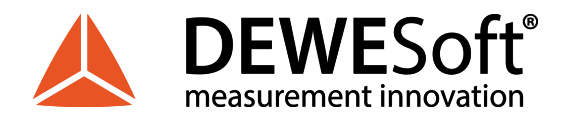

#### 1. **What browsers are compatible with Hopin?**

Hopin is compatible with Google Chrome, Mozilla Firefox, and Apple Safari. However, for the best experience, the guys at Hopin **recommend Google Chrome or Mozilla Firefox**.

- 2. **How do I move around VMC2020 Hopin?** You can access all areas - Stage and Sessions - of the platform by clicking the menu items on your left-hand side.
- 3. **What if I miss an interesting lecture, presentation, or panel while networking or attending a Q&A session?** Don't worry, as a VMC2020 participant you will have access to recorded material after the

event.

#### 4. **How can I interact with the speakers in the Stage section?**

You can always ask a question in the event chat on your right-hand side. The speakers might not have the time to answer all questions so you can always try to catch them off-stage by direct messages, or in the Q&A sessions.